## Suggerimenti & soluzioni

PER IL TUO E-MARK® GO

et's print

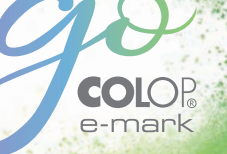

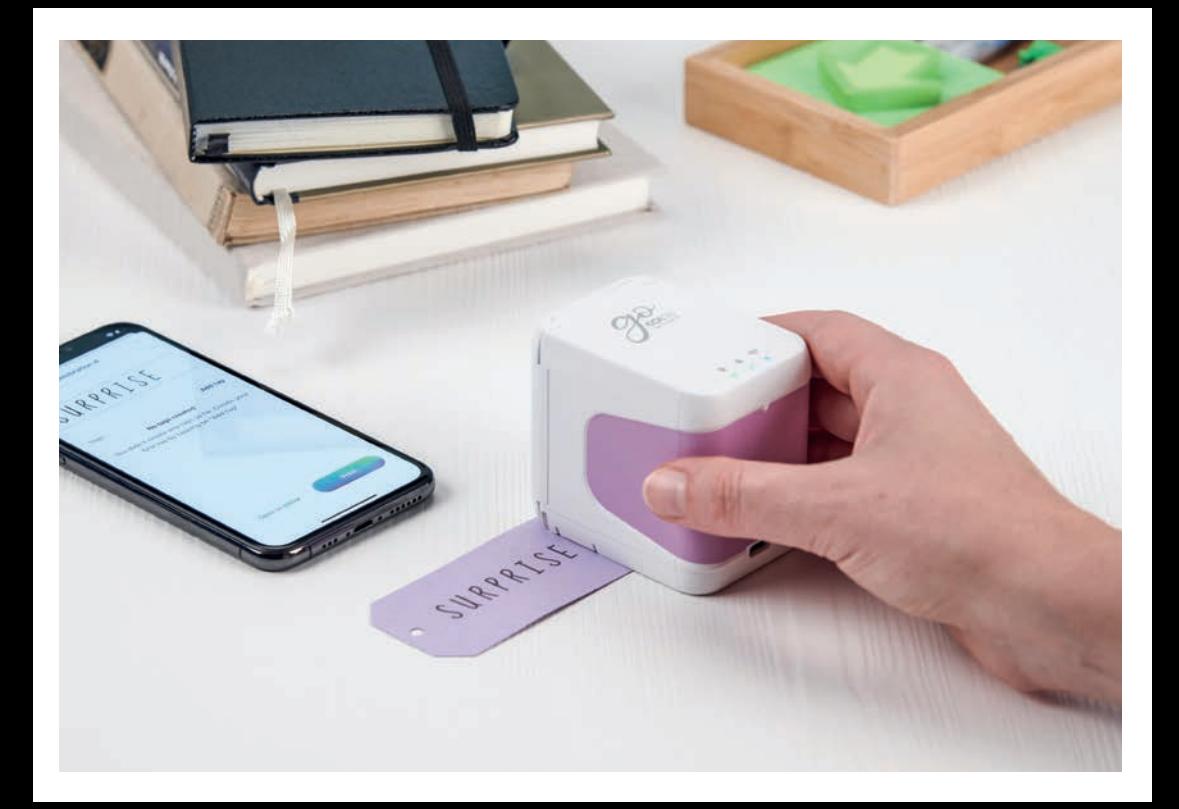

## $\bigcirc$  Contenuto

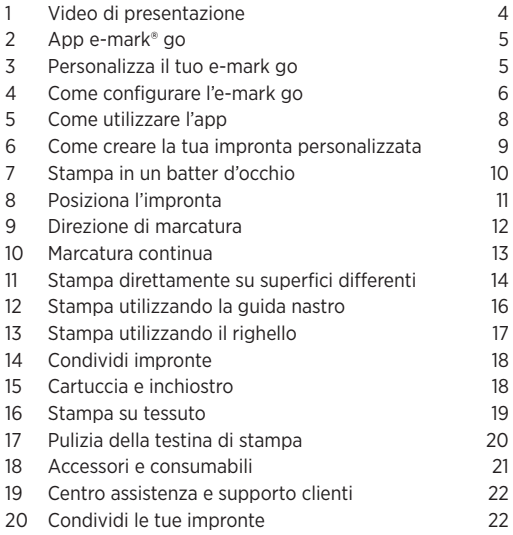

## Video di presentazione

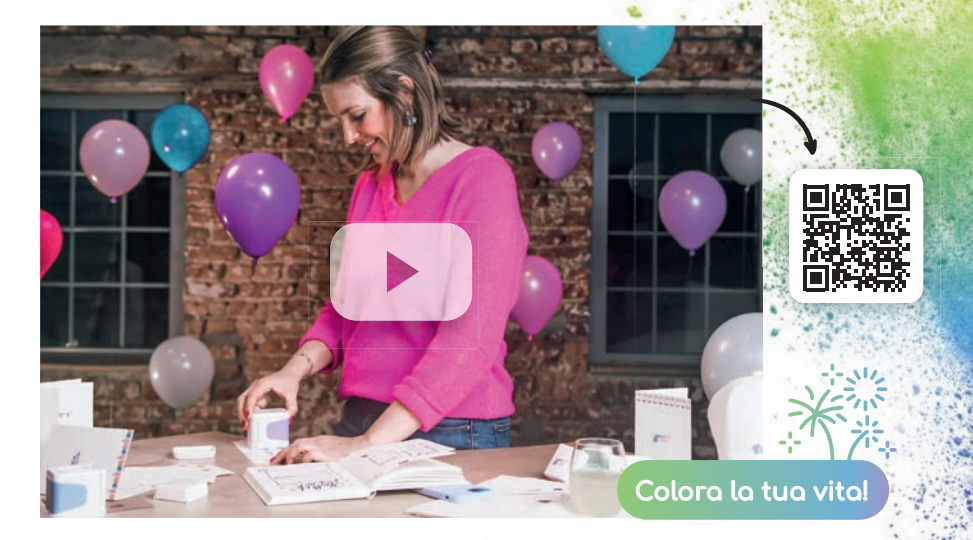

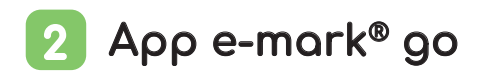

Puoi utilizzare il tuo dispositivo con l'app e-mark go (Android e iOS) per smartphone e tablet.

**Scarica qui emarkgo.colop.com/appdownload**

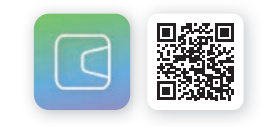

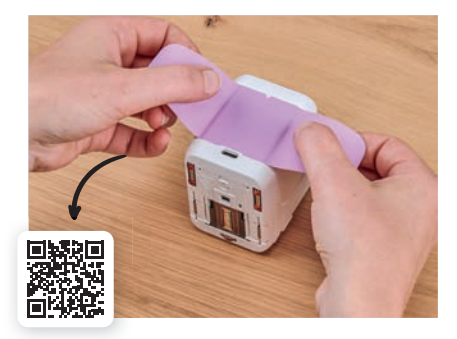

### Personalizza il tuo e-mark go 3

Fai tua la stampante mobile … semplicemente personalizzando l'etichetta dell'impugnatura. Scegli uno dei template esistenti o stampa il tuo. Come? Scarica i template dalla libreria del nostro sito web:

**emarkgo.colop.com/cuttingpattern**

## 4 Come configurare l'e-mark® go

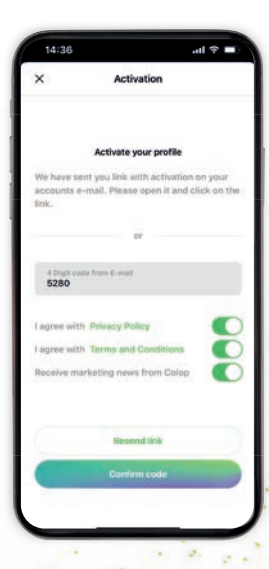

#### Configura l'app

- **1.** Installa l'app e-mark go e aprila
- **2.** Crea un account/accedi (o continua senza in questo caso salti i passaggi successivi e passi direttamente alla connessione)
- **3.** Digita il codice di accesso che hai ricevuto via e-mail (controlla la cartella spam se non riesci a trovarla)
- **4.** Accetta l'informativa sulla privacy così come i Termini e Condizioni, clicca successivamente su "Conferma codice"
- **5.** La schermata iniziale si aprirà

#### Vantaggi per la registrazione:

- Accesso allo store di template/clipart
- Consulta tutte le novità sul database immagini ed impronte digitali
- Sincronizzazione tra i diversi dispositivi

6

Non collegare mai il dispositivo attraverso le impostazioni dello smartphone, connettiti sempre attraverso l'app **!**

#### Connessione

- **1.** Assembla il tuo e-mark® go come indicato nella Guida di installazione rapida (allegata al dispositivo) Nota<br>
Non contract sitive<br>
sitive dello s<br>
sempr<br>
Connessione<br>
Assembla il tuo e-mark<sup>®</sup> go come
- **2.** Verifica che il WiFi sul tuo smartphone o tablet sia acceso
- **3.** Apri l'app e-mark go
- **4.** Fai clic su "Configura e-mark go" nella schermata iniziale
- **5.** Leggi attentamente l'informativa e clicca su "Connetti"
- **6.** Fai clic su "Scansiona codice QR" e scansionalo o inserisci manualmente l'SSID e la password (presenti sull'etichetta di e-mark go, impronta pre-salvata o impronta salvata dopo un ripristino) "Partecipa "
- **7.** Ti verrà chiesto di connetterti alla connessione WiFi di e-mark go. Fai clic su "Partecipa " /"Connetti"

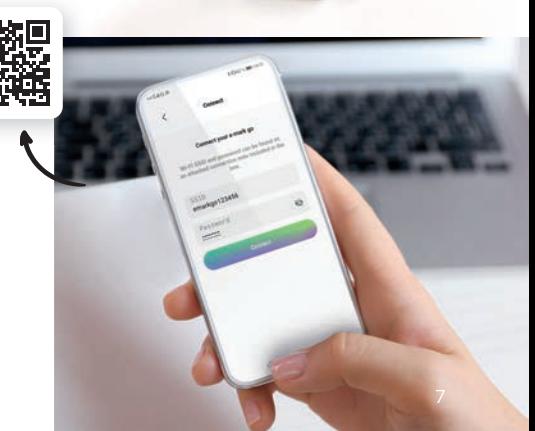

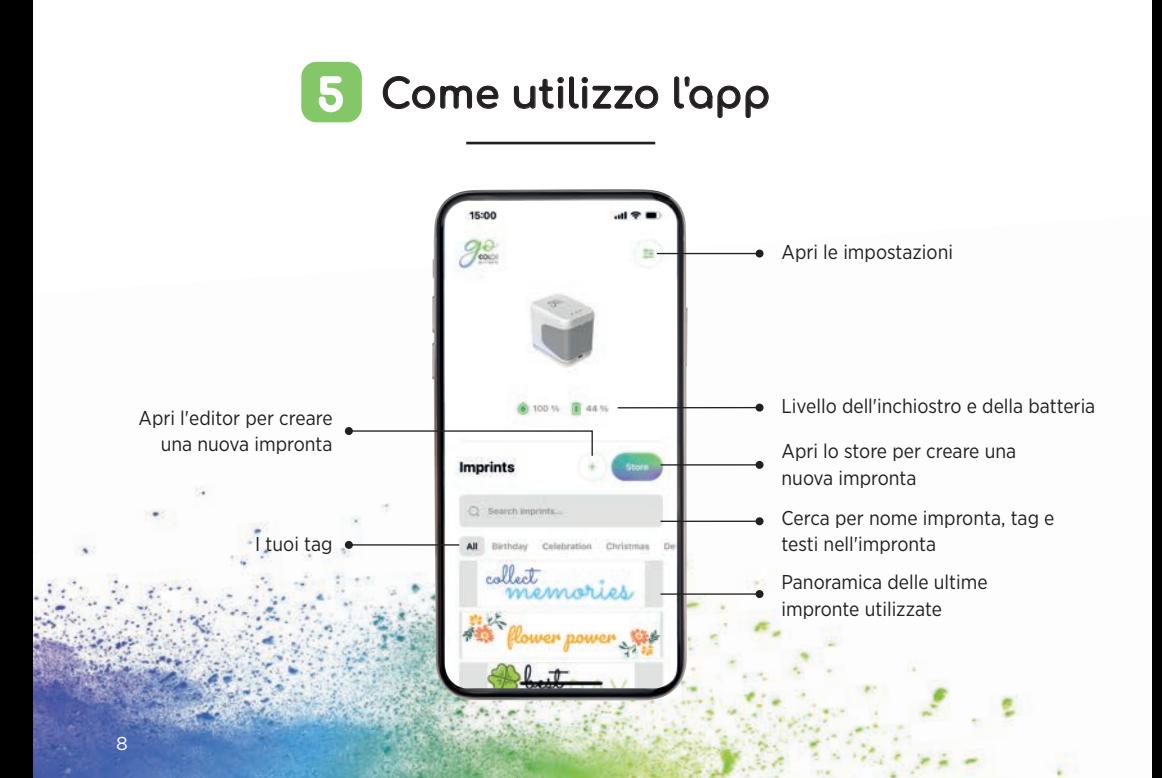

## Come creare la tua impronta personalizzata 6

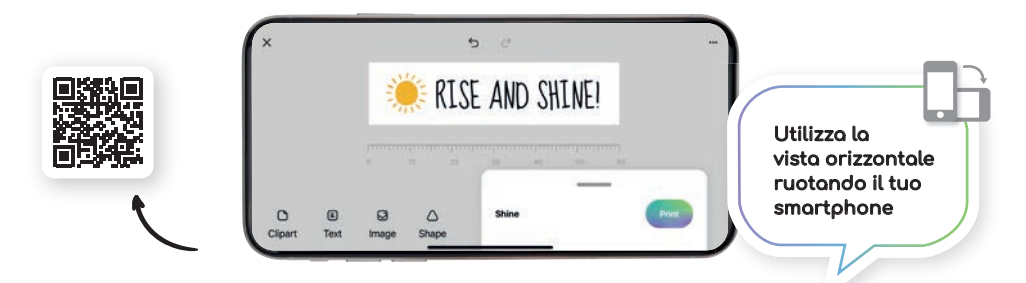

#### Testo/ Clipart/ Immagini/ Forme

- Inserisci le clipart o le immagini dalla galleria
- Capovolgi orizzontalmente o verticalmente (eccetto le forme)
- Duplica ed elimina
- Cambia il colore di sfondo
- Cambia colore
- Cambia carattere/aggiungi il tuo carattere
- $\bullet$  Modifica l'allineamento del testo
- Cambia il colore della cornice/la larghezza della cornice
- Aggiungi forme triangolari, circolari, quadrate o poligonali

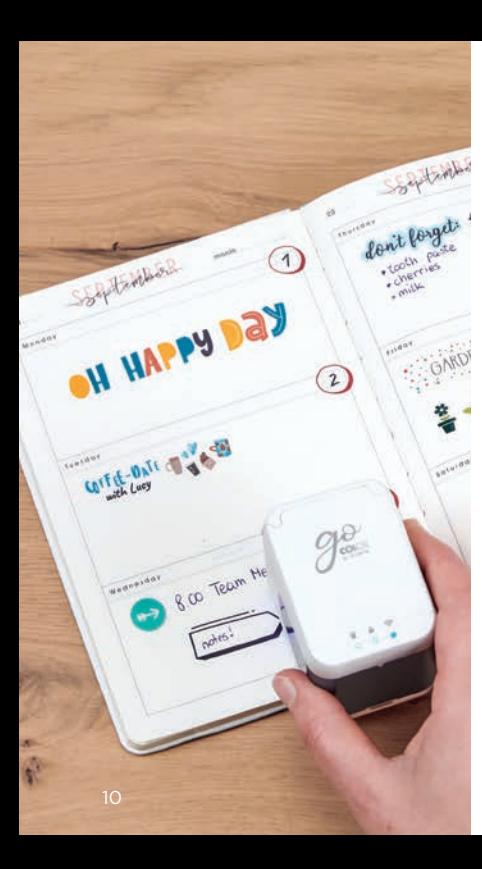

# Stampa in un batter d'occhio Stampa in un batter<br>
Clicca sul pulsante "+".<br>
Clicca sul pulsante "+".<br>
The state of dopo il processo di ricarica<br>
nuova impronta<br>
Organizza o modifica la<br>
Una volta che la tua creazione è<br>
una volta che la tua creazione

- **1.** Clicca sul pulsante "+" , nella schermata di avvio, per creare una nuova impronta Clicca sul pulsante "+",<br>
nella schermata di<br>
avvio, per creare una<br>
nuova impronta<br>
Organizza o modifica la<br>
tua impronta nell'editor<br>
Una volta che la tua creazione è
- **2.** Organizza o modifica la tua impronta nell'editor

durante e subito dopo il processo di ricarica. Il calore generato dalla batteria può avere un effetto negativo sulla qualità di stampa. **!**

- **3.** Una volta che la tua creazione è pronta per essere trasmessa, fai clic su "Stampa" nel menu in basso (verifica di esser connesso all'e-mark<sup>®</sup> go)
- **4.** L'e-mark go emette un segnale acustico dopo aver ricevuto l'impronta
- **5.** Per stampare la tua impronta posiziona il dispositivo su una superficie piana e muovilo semplicemente a sinistra o a destra
- **6.** Su entrambi i lati della stampante le luci a LED blu indicano la posizione dell'impronta
- **7.** Un breve segnale acustico segnala che la stampa è stata

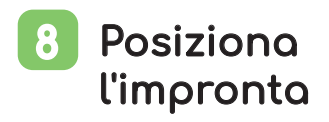

La guida luminosa a LED, presente su entrambi i lati dell'e-mark go e indicante l'altezza massima di stampa, ti aiuta a posizionare l'impronta, con precisione, sulla superficie. Nell'app puoi scegliere se far partire la stampa dalla posizione laterale o centrale.

- **1.** Vai nell'editor e crea il tuo layout
- **2.** Fai clic sul menu in basso
- **3.** Scegli la posizione di partenza

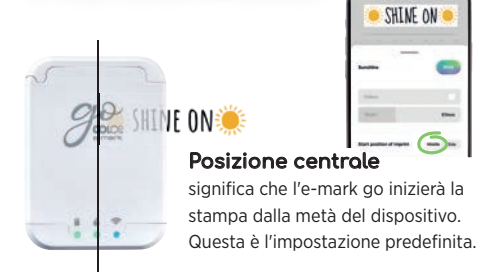

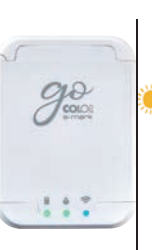

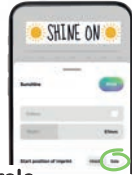

#### Posizione laterale

**SHINE ON:** 

significa che l'e-mark go inizierà la stampa dal lato destro (o sinistro). Lato del dispositivo.

#### Direzione di stampa 9

L'e-mark® go può stampare in qualsiasi direzione, se ruoti conseguentemente il dispositivo. Puoi scorrere da sinistra a destra e viceversa. Se ruoti il tuo e-mark go di 90° puoi stampare verticalmente. Con un po' di pratica puoi stampare anche leggermente in curva invece che dritto. In questo modo l'e-mark go si conferma il dispositivo ideale per la marcatura di colli in cartone, biglietti augurali, diari e notebook, ecc.

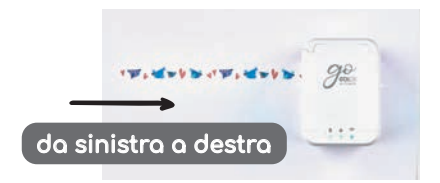

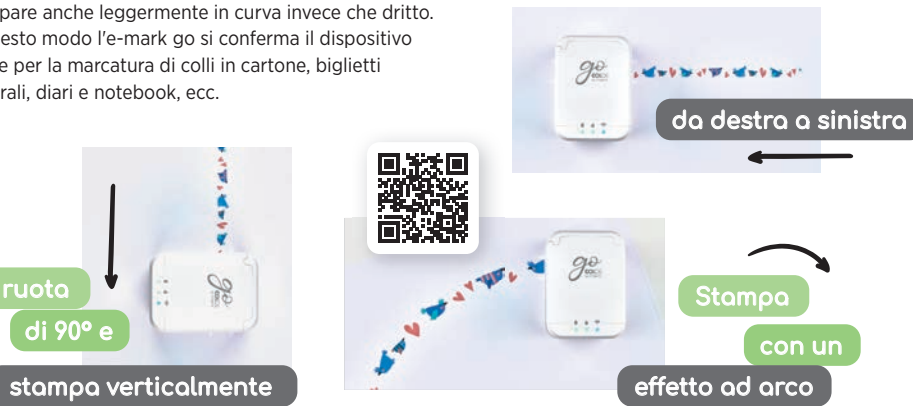

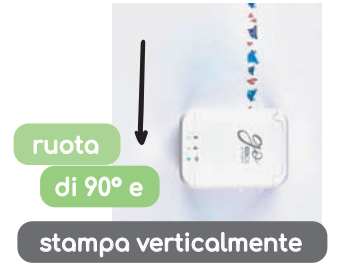

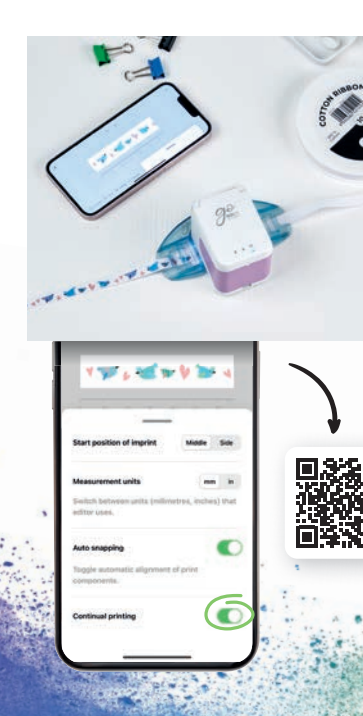

#### Marcatura continua 10

La marcatura continua è una modalità di stampa speciale dove la tua impronta viene stampata all'infinito; ideale per stampa su nastri, etichette continue, carta regalo e molto altro

- **1.** Clicca su "Marcatura continua" nel menù in basso
- **2.** Una volta che la tua creazione è pronta, fai clic su "Stampa", sempre nel menù in basso
- **3.** L'e-mark® go emette un segnale acustico per segnalare che l'impronta è STATA RICEVUTA
- **4.** Scorri l'e-mark go per stampare la tua creazione. Il dispositivo continuerà a stampare sino a quando è in movimento.

## 11 Stampa direttamente su superfici differenti

L'e-mark® go può stampare direttamente su quasi tutte le superfici assorbenti. Tuttavia, su alcune superfici, il risultato di stampa è migliore rispetto ad altri. Ecco la selezione di alcuni materiali consigliati, che mostrano qualità di stampa migliori, ad esempio quando la superficie è piatta/ piana e c'è spazio sufficiente per la testina di stampa e i rulli. Se la superficie è irregolare meglio usare il righello.

#### Carta/Etichette

Carta per stampa, cartone, carta per pacchi, cartoncino glitter (tempo di asciugatura 5-10 minuti), cartoncino tradizionale, carta pergamena, busta postale (imbottita, non imbottita), etichette adesive, tovaglioli di carta, salviette di carta, carta ondulata, fazzoletti di carta, cartoncino per poster, carta fotografica ink-jet (lucida e opaca), sacchetto regalo non trattato, sacchetti in carta pergamena, lunch bag in cartoncino

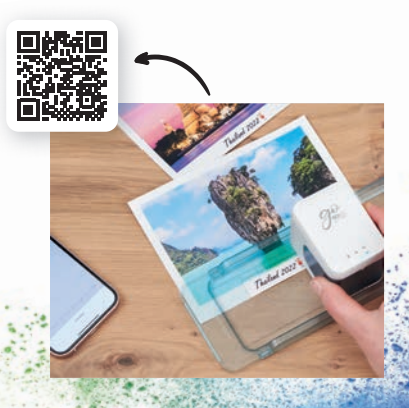

#### Legno

Legno non trattato, legno grezzo, truciolare

#### **Tessuto**

Feltro stampato, glitterato, per la manualità, tessuto di cotone, tela, nastro di cotone, nastro glitterato, iuta, lino, mussola.

Nota: l'inchiostro andrà via da questi capi, se lavati. Esistono, sul mercato, diversi prodotti fissativi per ink-jet. Questi aiutano l'inchiostro della stampante a durare più a lungo sul tessuto.

#### Miscellanei

Sughero, fogli di gommapiuma (tempo di asciugatura 5-10 minuti), fogli di gommapiuma Glitter (tempo di asciugatura 5-10 minuti), muro dipinto, foglio magnetico stampabile, vinile stampabile, pelle non trattata, piuma.

#### Pietra/Cemento/Argilla

Pietra, cemento, ceramica non smaltata

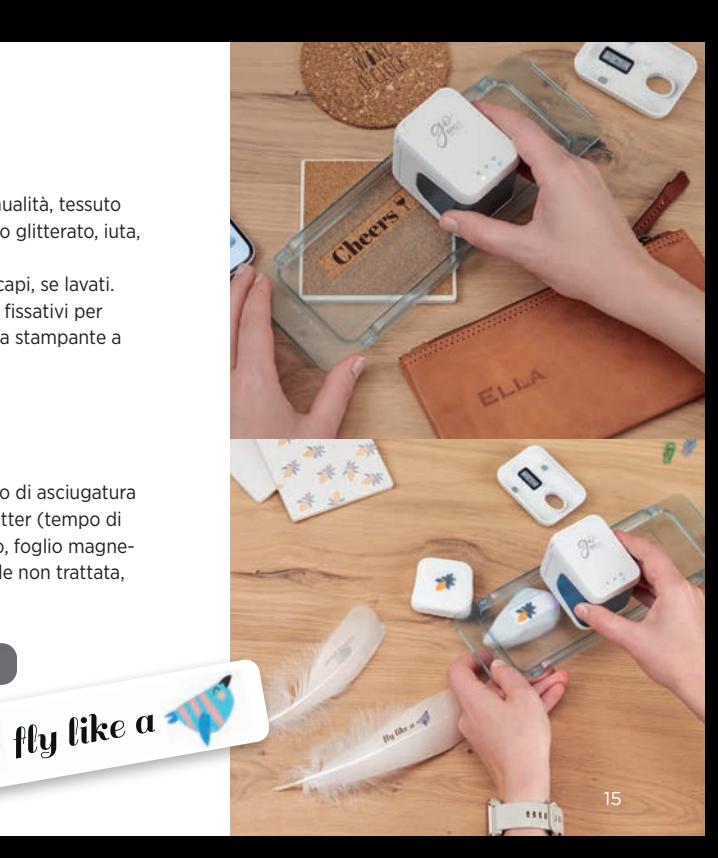

## 12 Stampa utilizzando la guida nastro

**!**

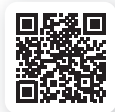

- **1.** Non dimenticare di attivare la marcatura continua nel menù in basso
- **2.** Infila il nastro o l'etichetta continua attraverso la Guida nastro, prima scendendo e poi salendo
- **3.** Posiziona l'e-mark® go al centro della guida nastro
- **4.** Tieni l'estremità del nastro verso il basso e sposta l'e-mark go con la guida nastro

#### La guida nastro dell'e-mark go

(1 guida per 3 differenti dimensioni) è lo strumento suggerito per stampare sul nastro e-mark o sulla gamma di etichette continue. Non tirare il nastro o l'etichetta.

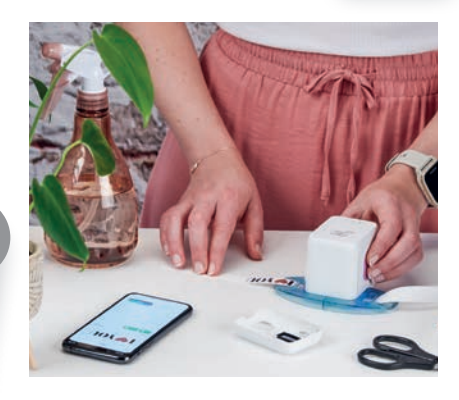

## <mark>13</mark> Stampa utilizzando il righello

Il righello di e-mark® go è lo strumento per stampare perfettamente l'impronta su braccialetti, su tag e-mark, su oggetti irregolari o piccoli, nonché su bordi e superfici complessi.

- **1.** Vai nell'editor, crea la tua impronta e trasmettila all'e-mark go
- **2.** Posiziona il tuo righello sulla superficie di stampa che desideri. Se posizioni l'e-mark go sul lato sinistro del righello, scorri verso destra, mentre se lo posizioni sul lato destro, scorri verso sinistra.

#### Nota

Controlla che la posizione iniziale della tua impronta sia impostata su "Centrale". Posiziona il dispositivo nelle estremità sinistra o destra del righello. L'e-mark go inizierà la stampa all'inizio dell'apertura del righello.

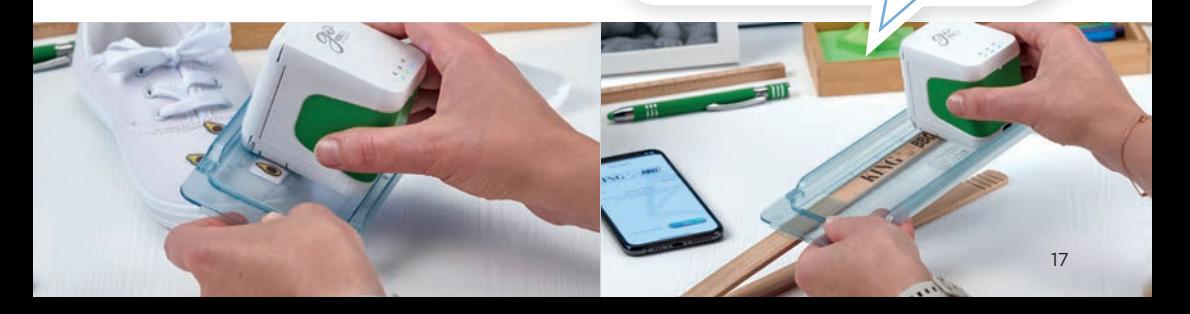

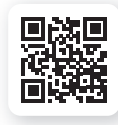

## 14 Condividi le impronte

- **1.** Clicca su una delle tue impronte, salvate sulla schermata iniziale dell'app e-mark® go
- **2.** Tocca il pulsante dal menù in basso
- **3.** Seleziona "condividi"
- **4.** Adesso puoi inviare un'immagine della tua impronta via e-mail, WhatsApp o altro canale

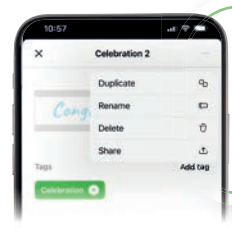

Non tenere per te le tue meravigliose impronte, inizia a condividerle con altri utenti. Le impronte condivise non saranno modificabili  $\left(\overline{\omega}\right)$ 

#### Cartuccia e inchiostro 15

L'e-mark go si basa sulla tecnologia ink-jet. Troverai una cartuccia d'inchiostro piena (capacità max. 1500 stampe) all'interno della confezione dell'e-mark go. La cartuccia in tricromia (CMY) è stata sviluppata appositamente da HP Inkjet Technology per la stampante mobile. Possono pertanto essere utilizzate solo cartucce originali COLOP e-mark. L'inchiostro è a base d'acqua, il che significa che non è resistente all'acqua Qualsiasi combinazione dei tre colori può essere stampata. Tuttavia, il colore visualizzato sul display e quello presente sulla stampa possono variare. Questo è il motivo per cui diversi materiali hanno proprietà differenti

(i colori possono apparire più scuri quando vengono stampati). Noi utilizziamo la tecnologia inkjet basata su CMY, mentre i display funzionano con il metodo di colore RGB.

#### **Cartucce d'inchiostro aggiuntive**

per l'e-mark® go:

- Inchiostro nero pigmentato
- Inchiostro UV

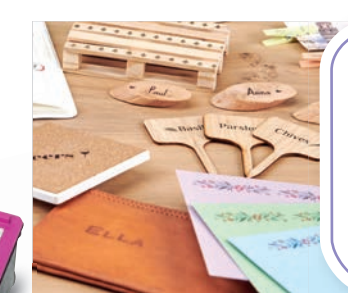

L'inchiostro si asciugherà su quasi tutte le superfici porose. Per le superfici non porose si consiglia di utilizzare la gamma e-mark etichette continue.

## 16 Stampa su tessuto

Se desideri stampare in modo permanente su tessuto, ti consigliamo di utilizzare le etichette continue e-mark in tessuto. Queste permettono all'inchiostro di resistere ai lavaggi (per diversi lavaggi da 30 a 60 gradi). Da applicare con stiratura. In alternativa, affinché un'impronta rimanga più a lungo, utilizza uno spray fissativo

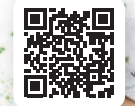

#### Pulizia della testina di stampa 17

Se la qualità di stampa si deteriora (ad es. sbavature, colori poco nitidi, impronta rossastra), potrebbe essere necessario avviare la pulizia della testina di stampa.

Segui questi 2 passaggi:

- **1. Avvia la pulizia automatica della testina di stampa attraverso l'app**
- Vai in impostazioni
- Fai clic su impostazioni di e-mark® go
- Posiziona la stampante su una superficie in carta
- Seleziona "avvia pulizia" e segui le istruzioni nell'app

#### **2. Pulisci manualmente la testina di stampa e la docking station**

Per pulire manualmente la testina di stampa e la docking station, utilizza un panno umido privo di eccedenze in lana. Pulisci la testina di stampa dall'alto verso il basso per evitare sbavature di colore. Tutte le parti in plastica dell'e-mark go possono essere pulite facilmente con un panno inumidito.

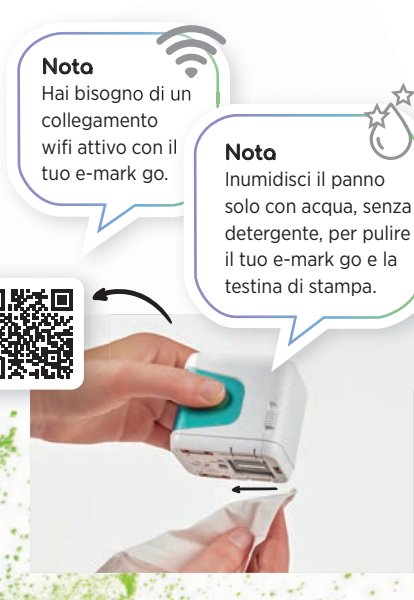

## 18 Accessori e consumabili

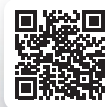

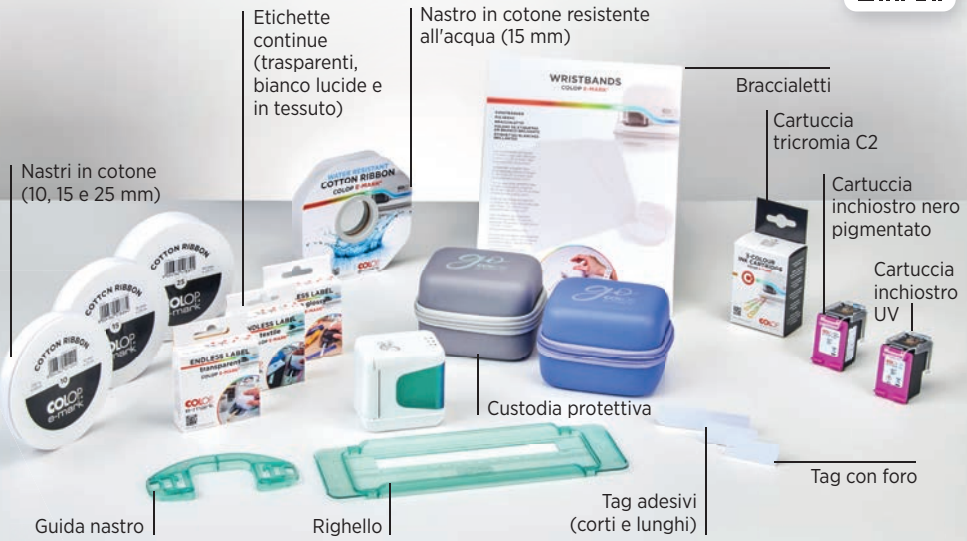

#### FAQ e Assistenza clienti 19

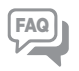

Cerchi aiuto? Possiamo darti maggiori informazioni in merito all'utilizzo del dispositivo, all'app e alla risoluzione dei problemi, attraverso il nostro Centro assistenza: **emarkgo.colop.com/helpcenter**

Assistenza clienti: **emarkgo.colop.com/support**

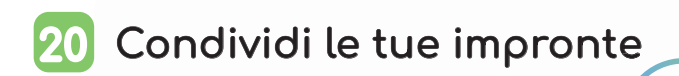

Ti saremmo grati se condividessi le tue impronte con tante altre persone attraverso **l'hashtag #emark** Per maggiori idee seguici su: www.instagram.com/emarkmobileprinting www.facebook.com/emarkmobileprinting www.tiktok.com/@emarkmobileprinting

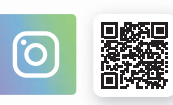

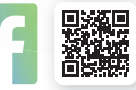

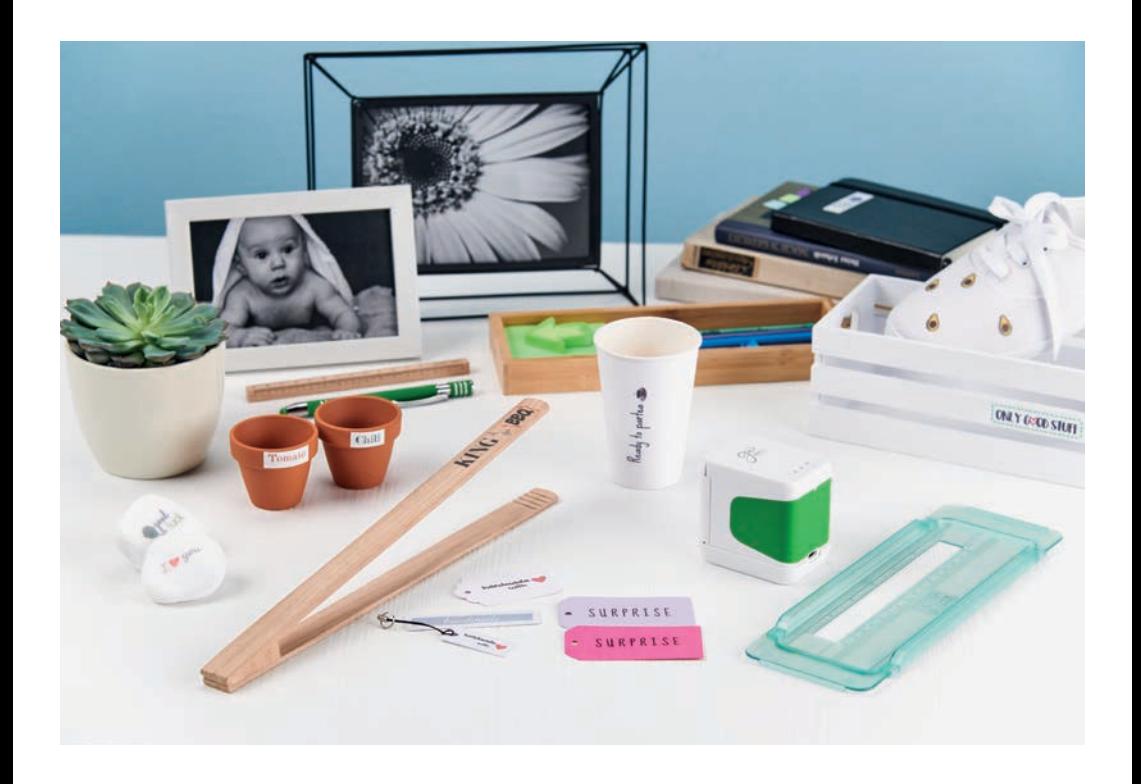

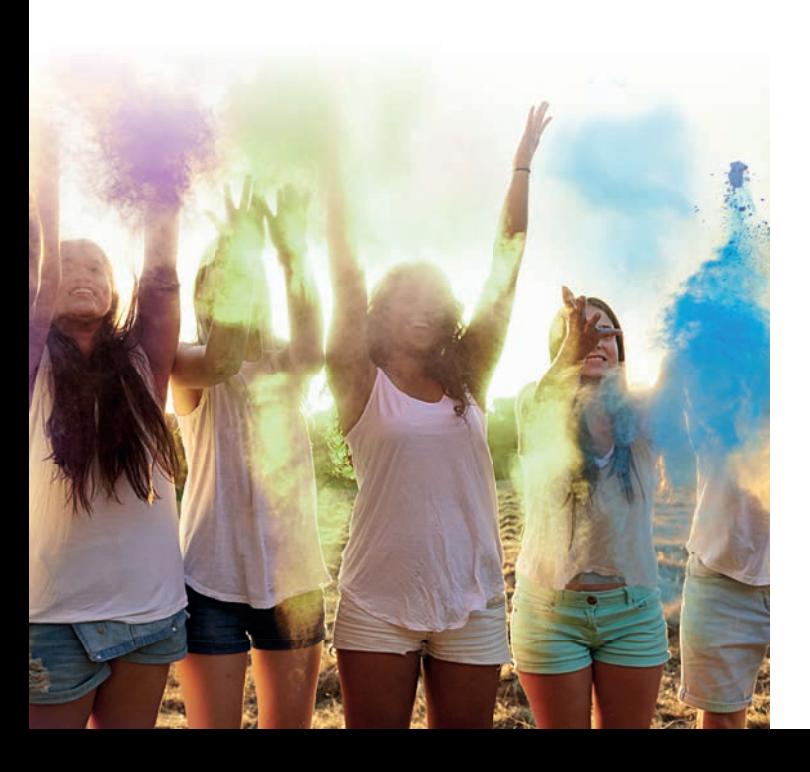

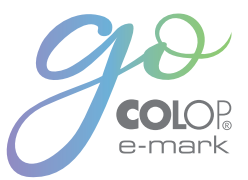

#### COLOP Digital Gmbh

Dr. Arming Str. 5 4600 Wels | Austria T +43 (0)72 42 66 104 E office@colop-digital.com

Distributore per l'Italia WIRTH & GOFFI snc Via Molise, 24 20085 Locate di Triulzi (MI) | Italia E info@wigo.it | www.wigo.it

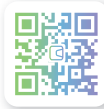

emark.colop.com

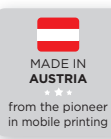

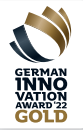